### DOCUMENT RESSOURCE

## Applications simples avec Node-Red

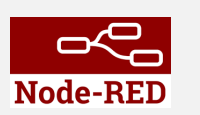

<span id="page-0-0"></span>Document construit à partir des ressources suivantes :

• [Site Web de Hervé Discours](https://youtu.be/Zueq0D0P0JE)

On se propose dans ce document de :

- Manipuler des données TOR et numériques
- Installer de nouveaux noeuds
- Créer un tableau de bord (Dashboard)
- Échanger des données avec une carte Arduino

Vous avez la possibilité de voir les fonctionnalités de base à partir de vidéos faites par Hervé Discours (Remarque : elles ne correspondent pas tout à fait aux Flows téléchargés pour les essais dans la suite de ce document) en cliquant sur l'image ci-après.

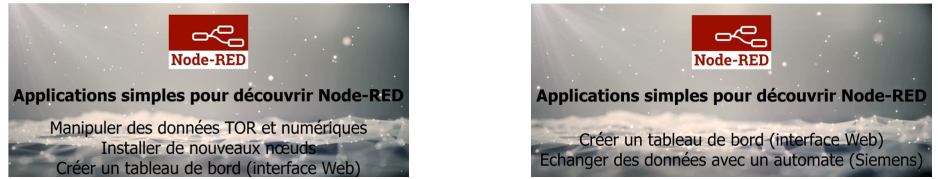

Figure 1: Applications simples en vidéo

### 1 Télécharger un Flow

Avant de commencer il peut être utile de savoir comment télécharger un Flow (un programme Node-Red en d'autre terme).

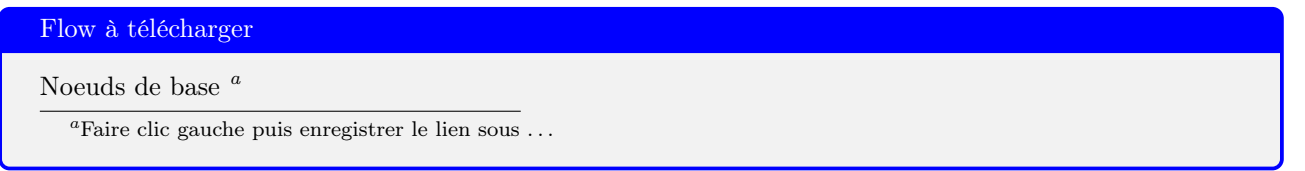

Pour télécharger un Flow, il faut cliquer en haut à droit sur les trois traits blancs horizontaux et cliquer sur Import (ou CTRL+I).

Puis dans l'onglet Clipboard, select a file to import

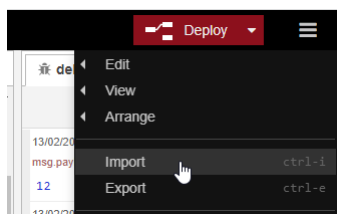

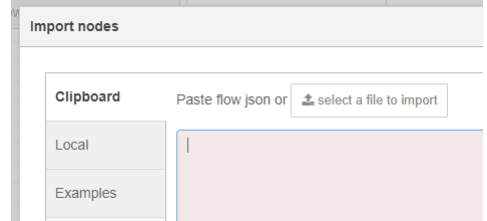

# 2 Tester et observer le comportement du Flow

Ce Flow met en évidence les noeuds les plus élémentaires. Nous vous invitons à simuler le fonctionnement et à observer le comportement dans le zone de débug. Pour cela cliquer sur le scarabée pour afficher la zone de débug.

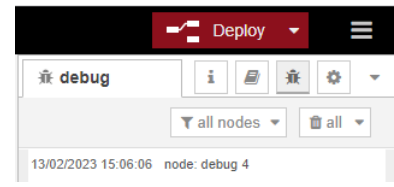

Vous devriez obtenir ceci dans l'environnement Node-Red

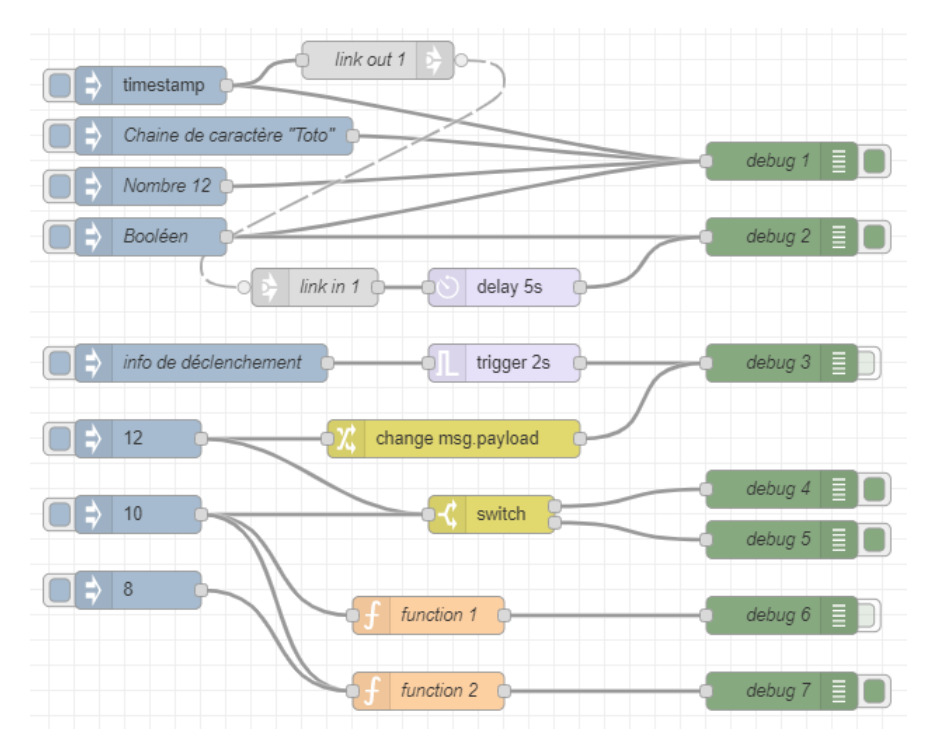

Figure 2: Illustration des noeuds de base utilisés dans Node-Red

# 3 Installer de nouvelles bibliothèques

Une des bibliothèques incontournable est la bibliothèque Dashboard.

Cliquer en haut à droite et sélectionner Manege Palette ou directement ALT+SHIFT+P.

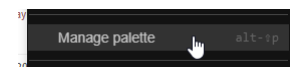

Dans l'onglet INSTALL, rechercher Dasboard puis sélectionner la bibliothèque Node-red-dashboard et cliquer sur Installer

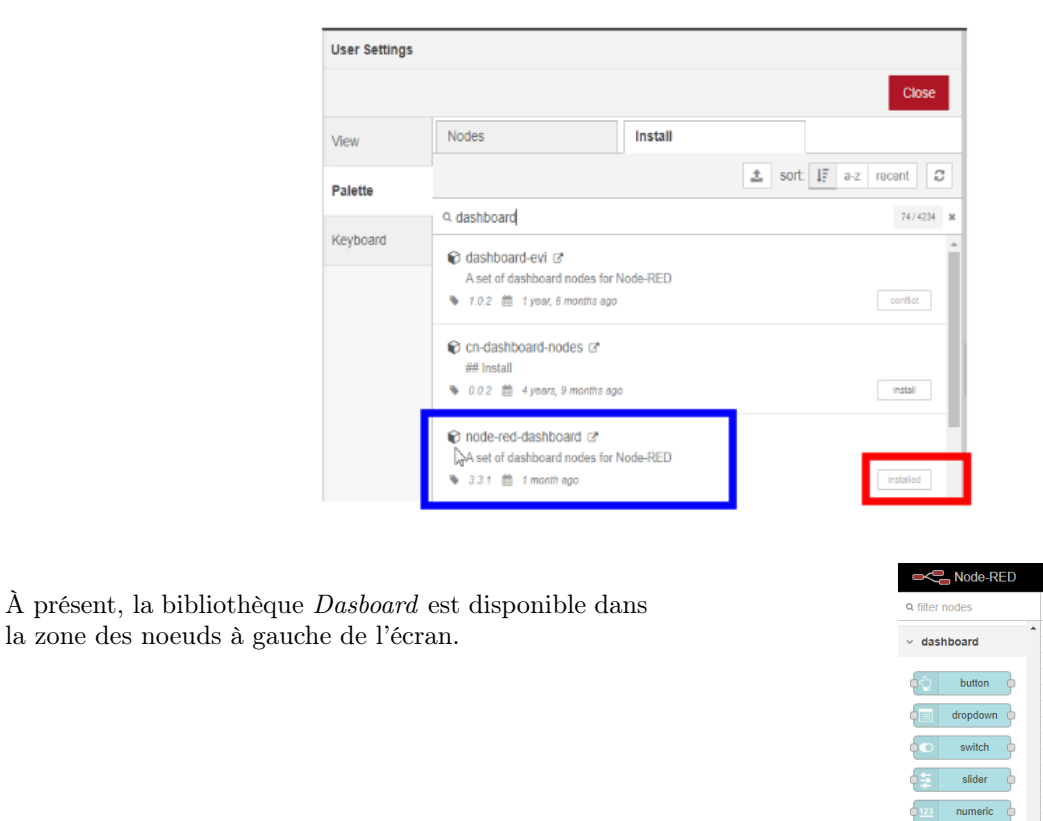

De manière non exhaustive, nous vous proposons de vous montrer l'exemple suivant pour illustrer ce qu'il est possible de réaliser comme interface graphique.

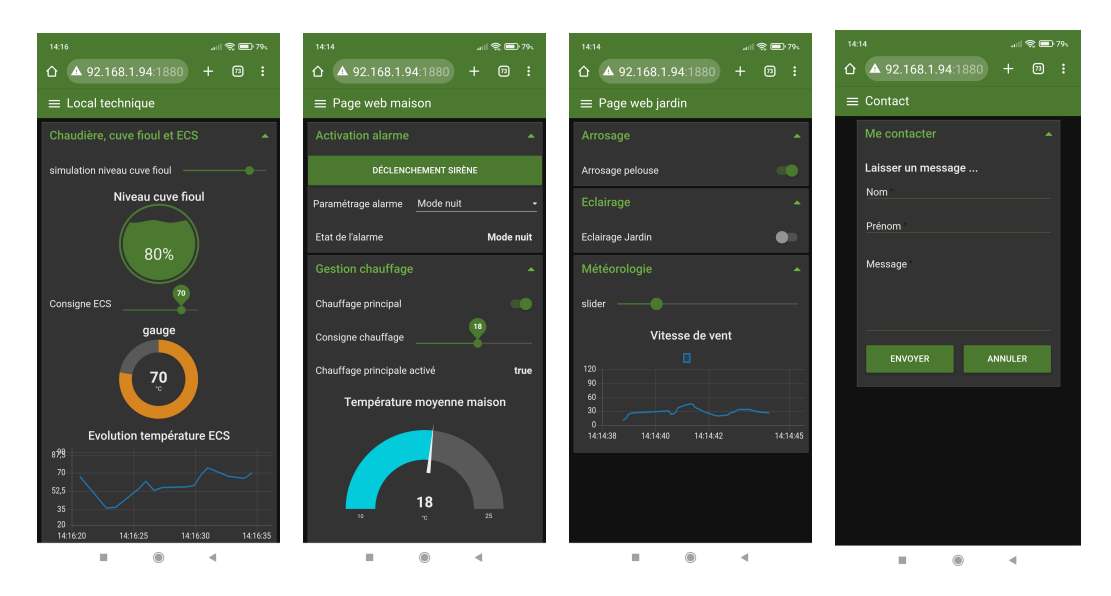

#### <span id="page-3-0"></span>Flow à télécharger

#### [Introduction Dashboard](http://insyte.website/logiciel/node-Red/ApplicationsSimples/introductionDashboard.json) $\,^a$  $\,^a$

 ${}^a\mathrm{Fair}$ clic gauche puis enregistrer le lien sous . .

Vous devriez obtenir ceci dans l'environnement Node-Red

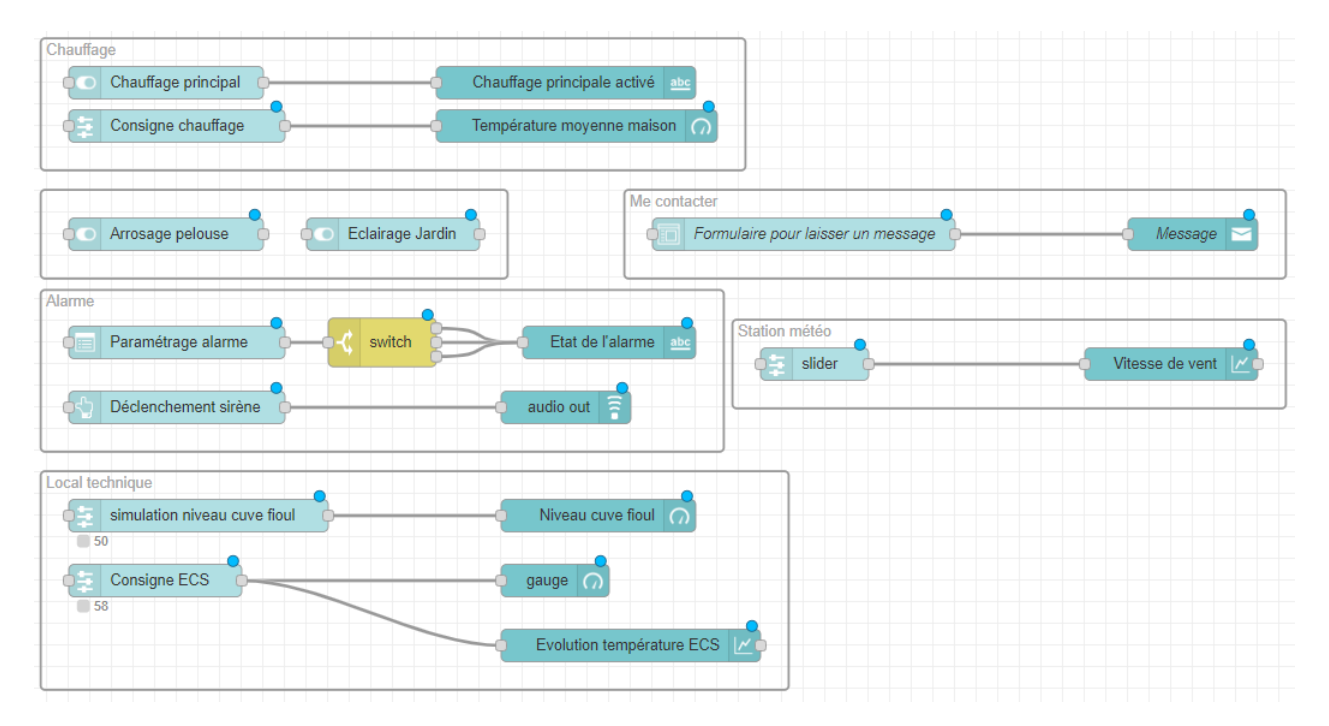

Figure 3: Illustration d'un tableau de bord dans Node-Red

## 4 Accéder à l'interface utilisateur

La bibliothèque Dashboard permet de créer des interfaces web très facilement.

Pour accéder à l'interface web, il suffit de saisir l'URL suivante : 192.168.94:1880/ui depuis un navigateur internet depuis en ordinateur, une tablette ou un smartphone (attention, votre adresse IP<sup>[1](#page-0-0)</sup> est forcément différente !

### 5 Exemple de configuration de noeuds possibles pour faire un Dashboard

La chaîne YouTube suivante est en anglais mais présente l'avantage de passer en revue une très grande partie des noeuds Node-Red en fournissant également les fichiers en téléchargement depuis un espace Github.

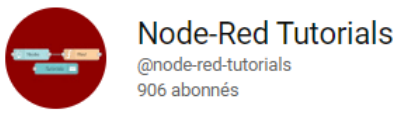

<sup>&</sup>lt;sup>1</sup>Dans le terminal Windows (cmd) saisir *ipconfig* pour connaitre l'adresse IP de votre carte réseau